# **Информационная система управления ресурсами медицинских организаций Тюменской области**

# **ПОЛЬЗОВАТЕЛЬСКАЯ ИНСТРУКЦИЯ**

**СЭМД «Обратный талон санаторно-курортной карты для детей»**

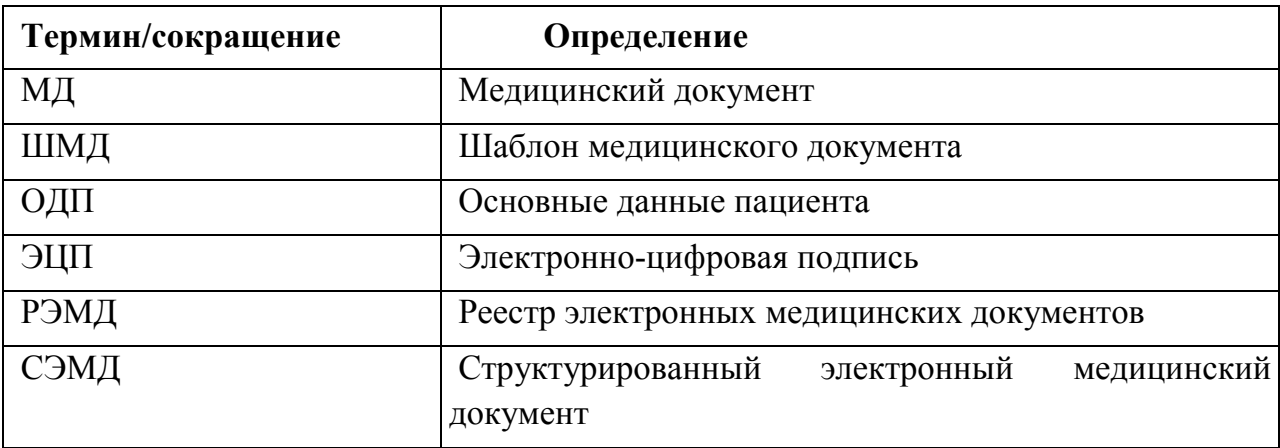

## **1. Термины и сокращения**

#### **2. Пользовательская инструкция**

Для формирования медицинского документа (МД) «Санаторно-курортная карта для детей», необходимо войти в периферийную БД с правами врача амбулатории: подсистема «Контроль исполнения» (рис. 1):

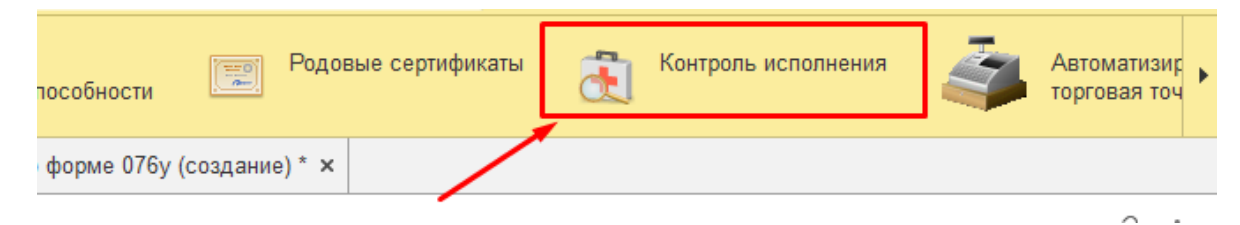

*Рис. 1 – вкладка «Контроль исполнения»*

Далее выбрать раздел «АРМ врача поликлиники» (рис. 2):

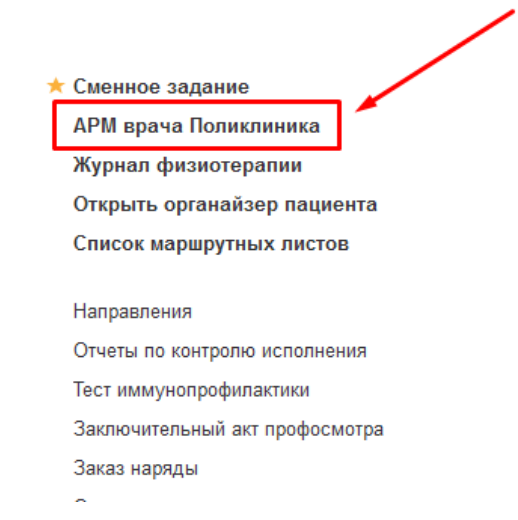

*Рис. 2 – вкладка «АРМ врача поликлиники»*

В перечне пациентов найти нужного, на вкладке приемы нажать кнопку «Санаторно-курортная карта» (рис.3).

| Диспансеризация<br>Медицинская карта<br>Текущие дела                                                                                                    |                      |          |               |            |  |
|----------------------------------------------------------------------------------------------------|----------------------|----------|---------------|------------|--|
| Санаторно курортная карта ▼   71   №   №   №   10 Список МД   Д<br>$BMT - 1$ $\left[\begin{array}{ccc} 0 & 0 \\ 0 & 0 \end{array}\right]$ $\left[\begin{array}{ccc} 0 & 0 \\ 0 & 0 \end{array}\right]$ $\left[\begin{array}{ccc} 0 & 0 \\ 0 & 0 \end{array}\right]$ $\left[\begin{array}{ccc} 0 & 0 \\ 0 & 0 \end{array}\right]$ $\left[\begin{array}{ccc} 0 & 0 \\ 0 & 0 \end{array}\right]$ $\left[\begin{array}{ccc} 0 & 0 \\ 0 & 0 \end{array}\right]$ $\left[\begin{array}{ccc} 0 & 0 \\ 0 & 0 \end{array}\right]$ $\left$<br>F-<br>ПМП<br><b>ЦЭN</b> |                      |          |               |            |  |
| <b>В Добавить доп. документ к случаю</b><br>Прикрепить МД в другой случай<br>Схемы APBT<br>Дистанционное сопровождение •<br>Закрыть случай<br>Создать карту учета диспансеризации<br>нцение                                                                                                    |                      |          |               |            |  |
| Дата приема                                                                                                    | Основной исполнитель | Полис    | Специальность | Соглашение |  |
| Дата карты:                                                                                                    | 26.02.2024 -         | Диагноз: |               |            |  |

*Рис.3 – Вызов документа «Санаторно-курортная карта»*

Откроется форма для создания медицинского документа «Санаторнокурортная карта по форму 076у». Переходим на вкладку «Обратный талон» (рис. 4).

|                                                                                                    | Показывать архивные данные | 71.<br>Санаторно курортная карта - | <b>EDEL BYZ - OP EDEL CHINCOK ML</b> |  |
|----------------------------------------------------------------------------------------------------|----------------------------|------------------------------------|--------------------------------------|--|
| Прикрепить МД в другой случай                                                                                                    | • Добавить доп             | Санаторно курортная карта          | Схемі<br>ета диспансеризации         |  |
| юй исполнитель                                                                                                    | Полис                      | Создать обратный талон             | Соглашение                           |  |
| $024 -$                                                                                                    |                            | Диагноз:                           |                                      |  |
| акова Алсу Альбертовна (Тера                                                                                                    | Договор с физ. лицом       | Лечебное дело                      | Платные услуги                       |  |
| $\mathbf{D}$ $\mathbf{D}$ $\mathbf{$<br>$\mathbf{D}$ . $\mathbf{A}$ |                            |                                    |                                      |  |

*Рис.4 – Вкладка обратный талон*

Также вызвать документ «Обратный талон санаторно-курортной карты» можно через кнопку «Добавить дополнительный документ к случаю» (рис. 5):

| цие документы                                                                                                    | Медицинская карта | Диспансеризация      | , Текущие дела                      |              |            |          |  |  |
|----------------------------------------------------------------------------------------------------|-------------------|----------------------|-------------------------------------|--------------|------------|----------|--|--|
| ПМП    ВМП -    ∬       2    - 3    -    2             Показывать архивные данные       Санаторно курортная карта --   -<br>$\mathbb{P}[\mathcal{E}]\equiv \mathbb{E}[\mathbf{T} \mathbf{\tilde{E}}\cdot\mathbf{E}]$<br>14 J.W<br><b>Crime</b> |                   |                      |                                     |              |            |          |  |  |
| Закрыть случай   Прикрепить МД в другой случай   © Добавить доп. документ к случаю    <br>Дистанционное сопровождение -<br>Изменить посещение                                                                                                  |                   |                      | Создать карту учета диспансеризации |              |            |          |  |  |
| Дата приема                                                                                                    |                   | Основной исполнитель | Полис<br>Специальность              |              | Соглашение |          |  |  |
|                                                                                                    |                   | Лата карты:          |                                     | 26.02.2024 - |            | Лиагноз: |  |  |

*Рис.5 – Вкладка обратный талон*

Далее выбрать документ и нажать кнопку «Ок» (рис. 6):

| Справка о выполнении программы ВРТ<br>ОК<br>Заключение терапевта по итогам диспансеризации/профосмотра 29486<br>Отмена<br>Кабинет раннего выявления заболеваний<br>Профосмотр и диспансеризация<br>Обратный талон санаторно курортной карты для детей<br>Медицинская справка в бассейн<br>Эхокардиография (общая) | × |
|----------------------------------------------------------------------------------------------------|---|
|                                                                                                    |   |
|                                                                                                    |   |
|                                                                                                    |   |
|                                                                                                    |   |
|                                                                                                    |   |
|                                                                                                    |   |
|                                                                                                    |   |
| Протокол заседания врачебной комиссии                                                                                                    |   |
| Консилиум                                                                                                    |   |
| Осмотр психиатра                                                                                                    |   |
| Дневник медицинской сестры                                                                                                    |   |
| ЭКГ<br>▼                                                                                                    |   |

*Рис.6 – Вкладка обратный талон*

## Откроется форма создания обратного талона (рис. 7.1 – 7.2):

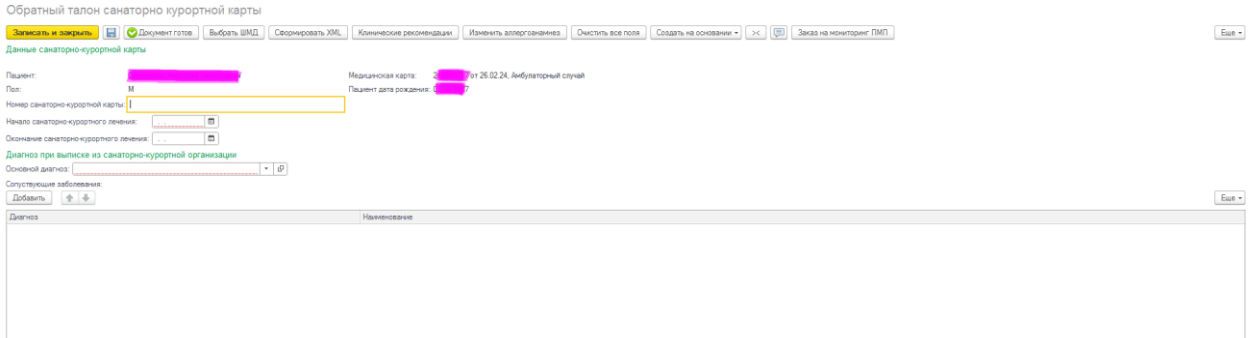

*Рис.7.1 – Форма обратного талона*

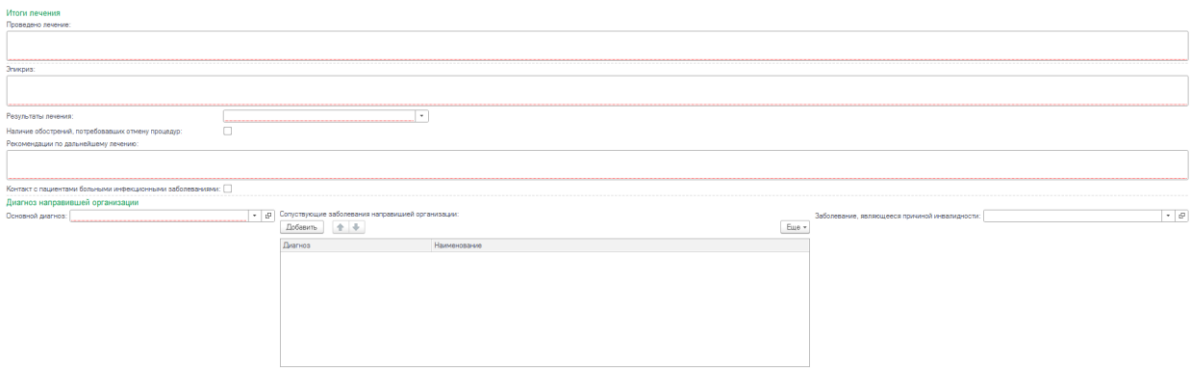

*Рис.7.2 – Форма обратного талона*

Пользователю необходимо заполнить во вкладке «Обратный талон» все необходимые поля формы документа. Описание имеющихся полей приведено в таблицах 1 – 3:

Таблица 1

Автоматически заполняемые поля

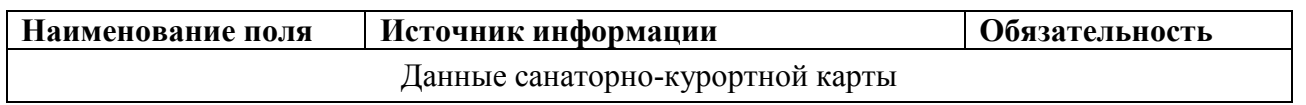

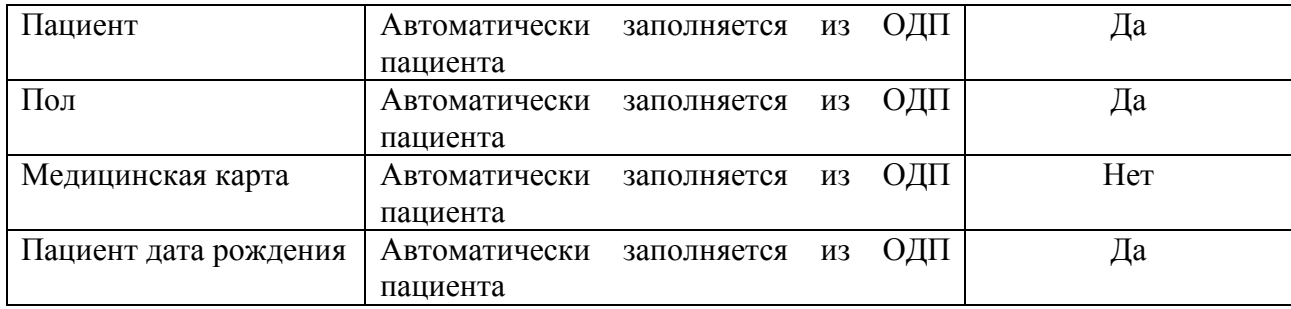

Таблица 2

## Поля, заполняемые выбором из справочника, списка выбора

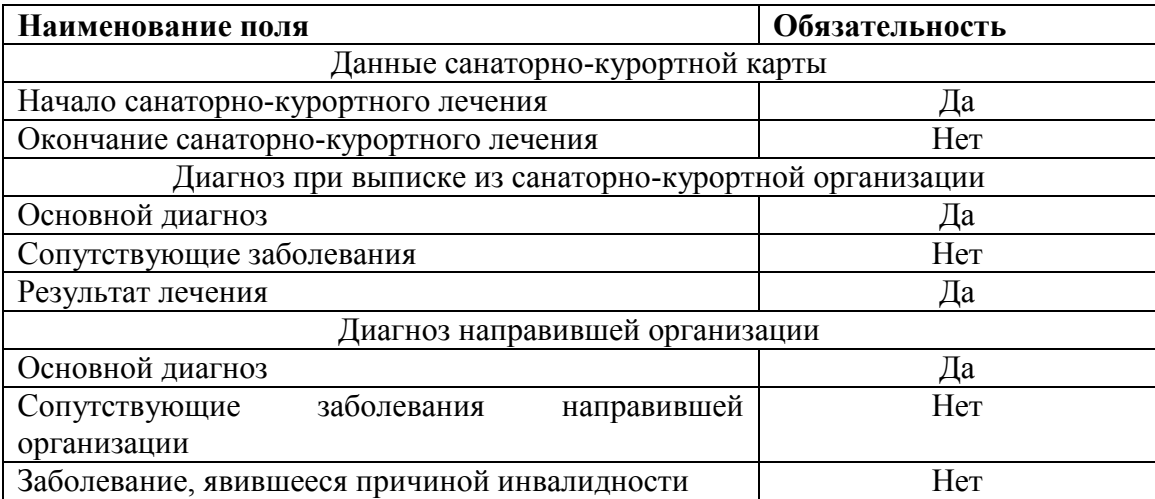

Таблица 3

#### Поля, заполняемые врачом вручную

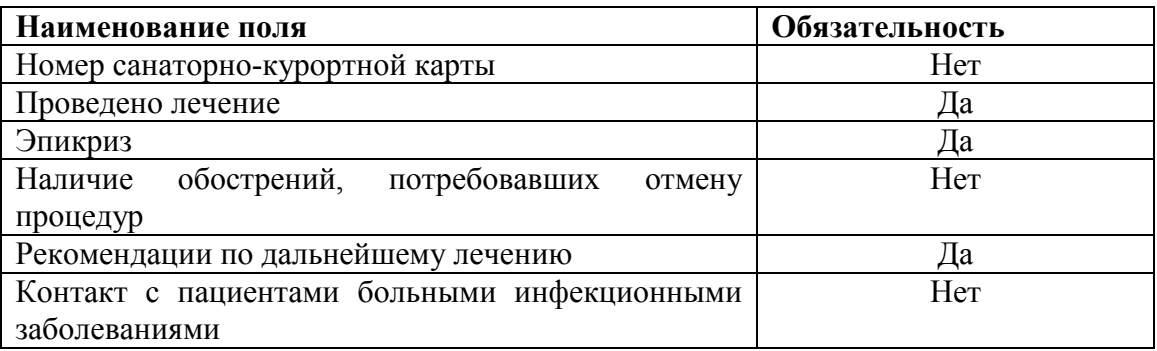

#### **ВНИМАНИЕ**

**Обязательные для формирования СЭМД поля подсвечены красным.**

**Если их не заполнить - документ провести будет невозможно.**

По окончании работы с МД, нажать «Записать», подписать ЭЦП врача, далее – «Провести и закрыть». После подписания ЭЦП МО через массовое подписание, СЭМД на основе созданного МД автоматически отправится в РЭМД.